# **Создание трансляции на For-sage.info**

(Hangouts)

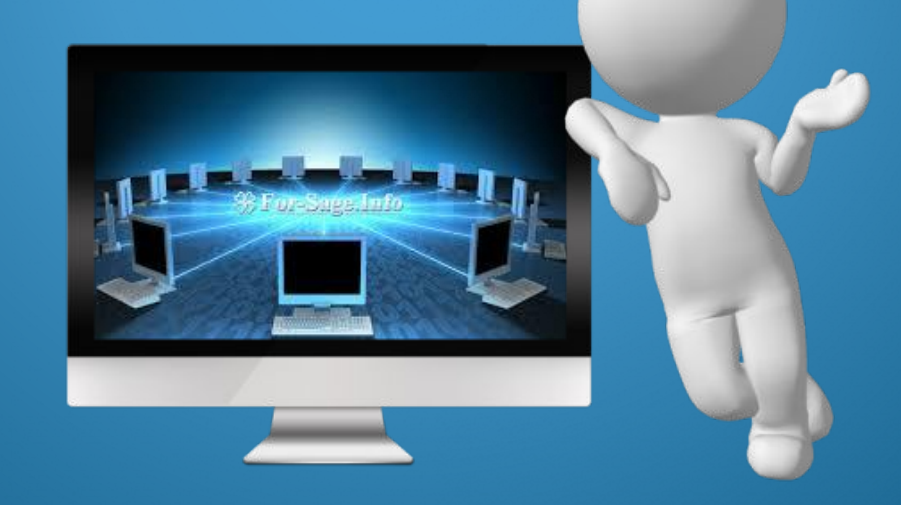

- 1. Заходим на сайт For-sage.info
- 2. Заходим на YouTube
- 3. На YouTube справа нажимаем на иконку с фото
- 4. Выбираем творческая студия YouTube, заходим

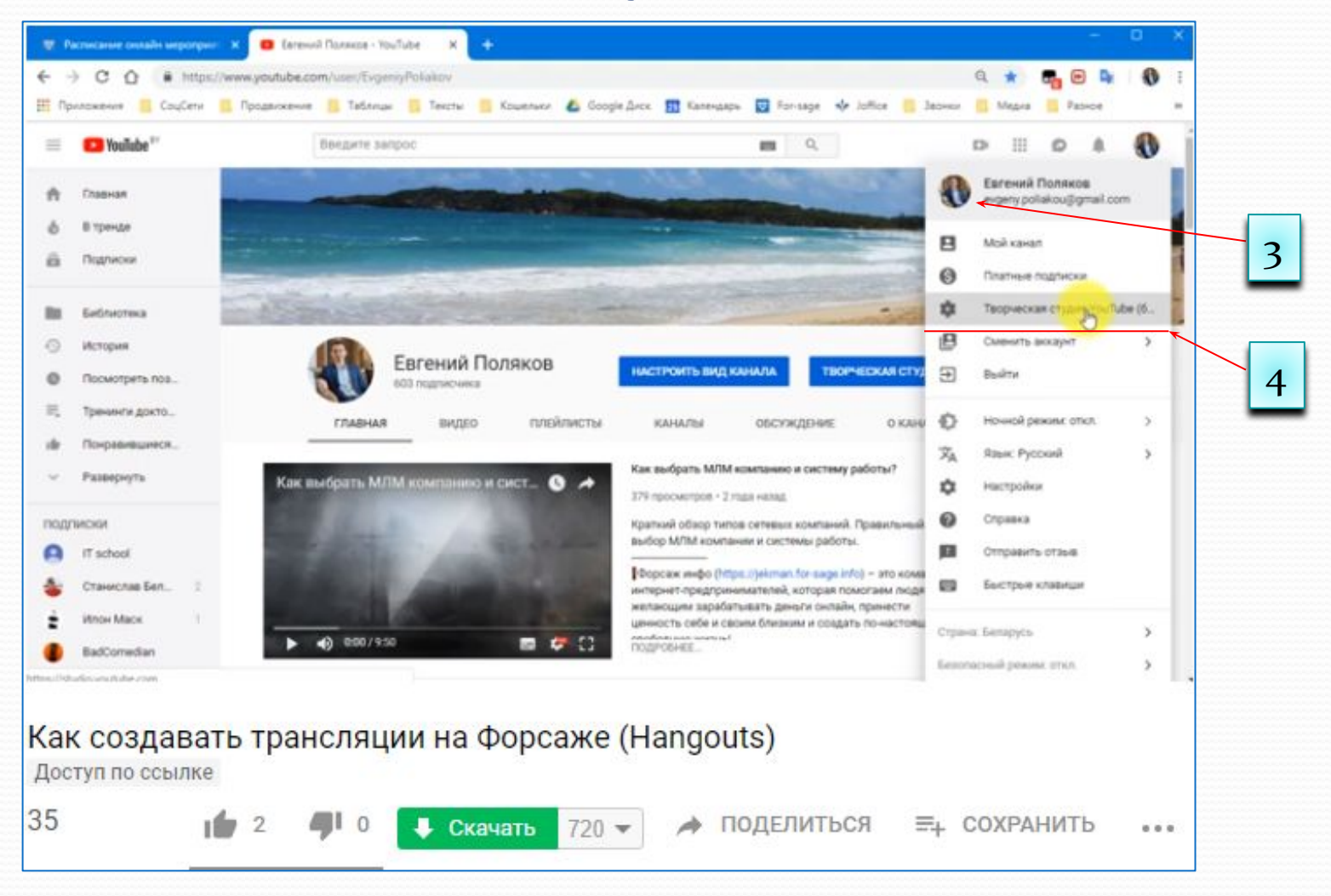

- 5. Выбираем классический интерфейс
- 6. Нажимаем пропустить

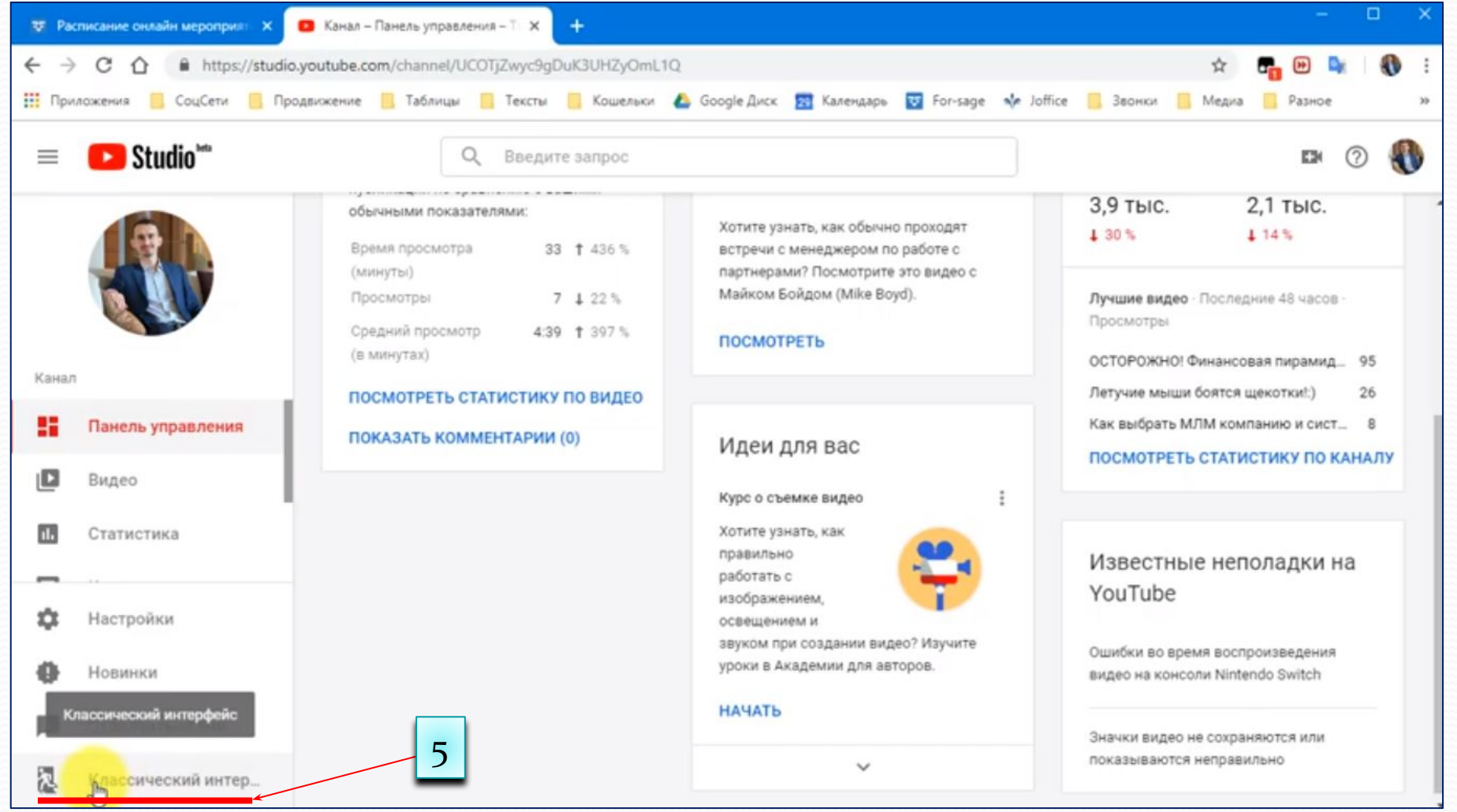

- 7. Нажимаем на Прямые трансляции
- 8. Выбираем **Все трансляции**
- 9. Нажимаем **Создать трансляцию**

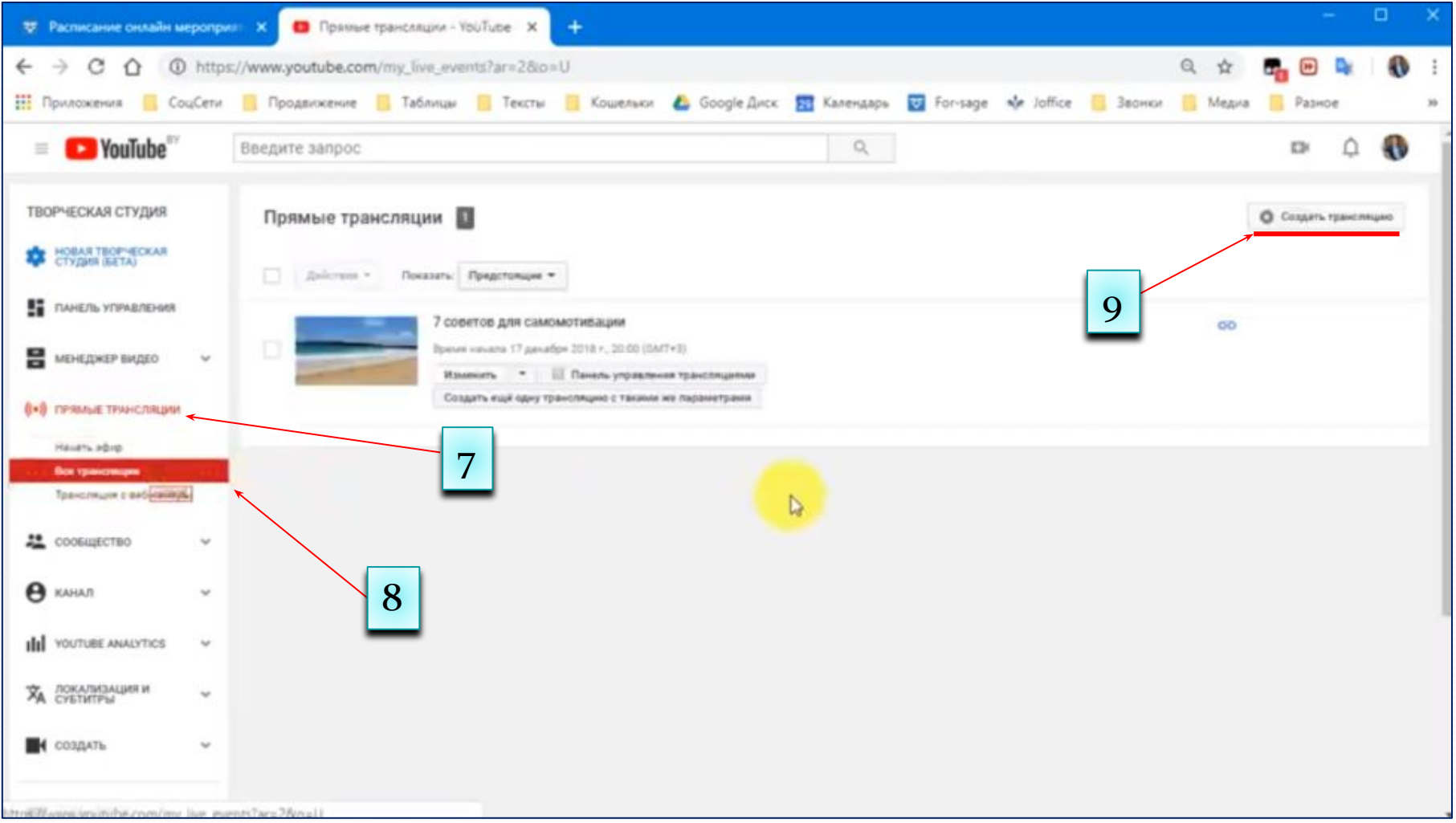

- 10. Вводим Название тренинга
- 11. Выбираем Сейчас
- 12. Выбираем свой часовой пояс

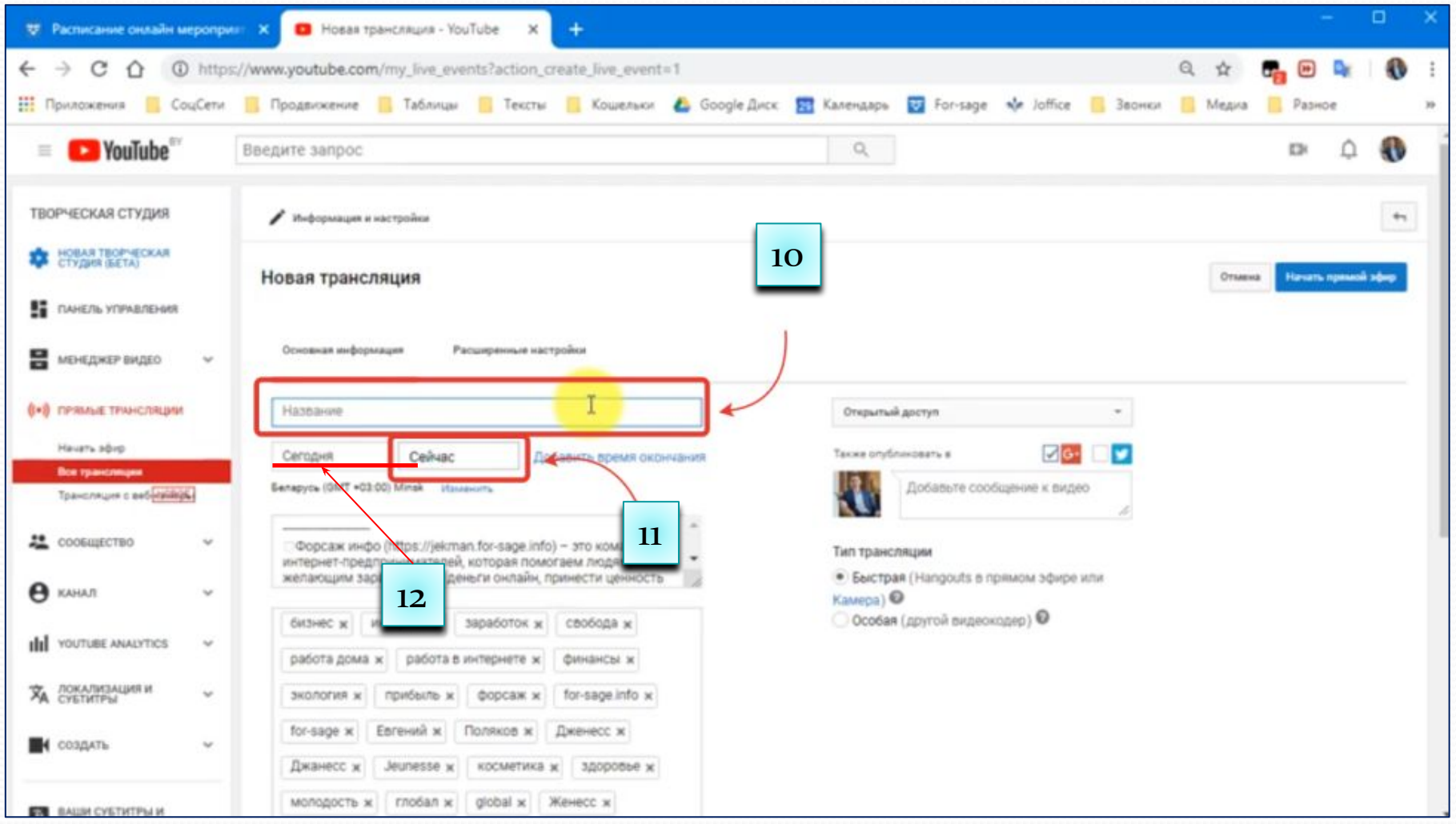

- 16. Вводим Доступ по ссылке
- 17. Выбираем тип трансляции **Быстрая**
- 18. Нажимаем **Начать прямой эфир**
- **19. ОК**

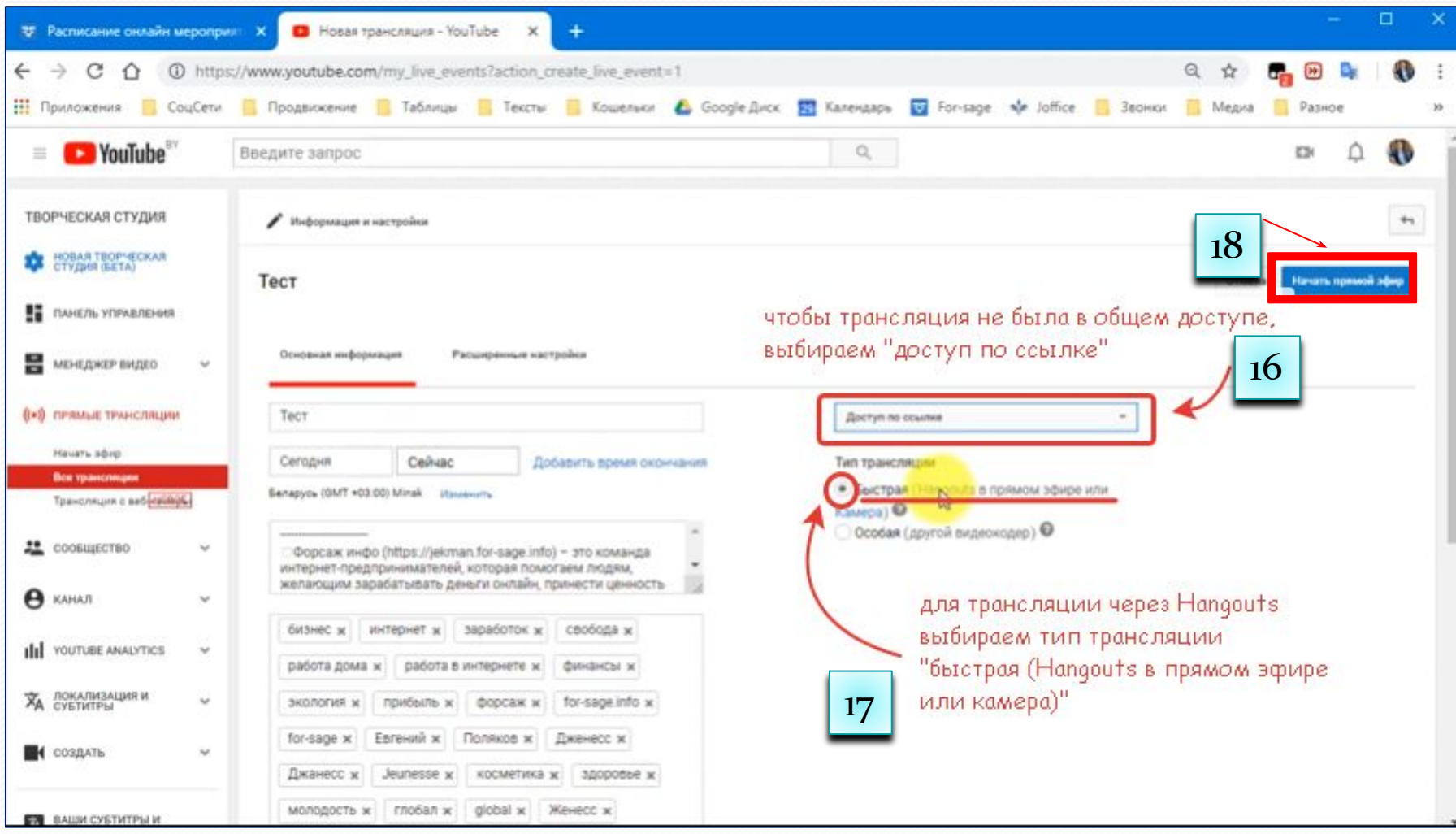

20. Загрузится плагин Hangouts, синхронизированный с YouTube Появится кнопка Начать трансляцию, но пока не надо нажимать эту кнопку

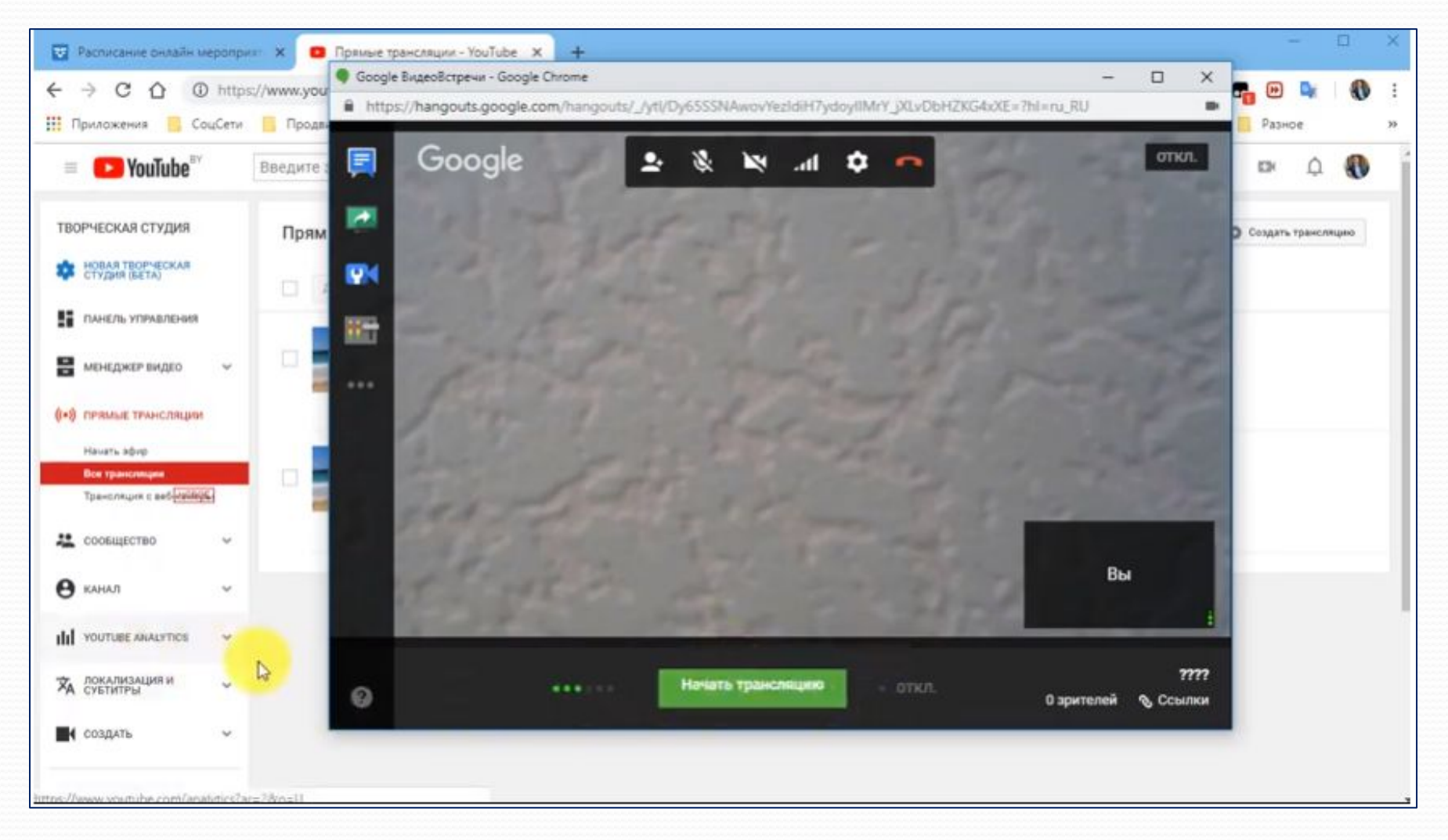

21. Возвращаемся на YouTube Внизу будем видеть созданную трансляцию.

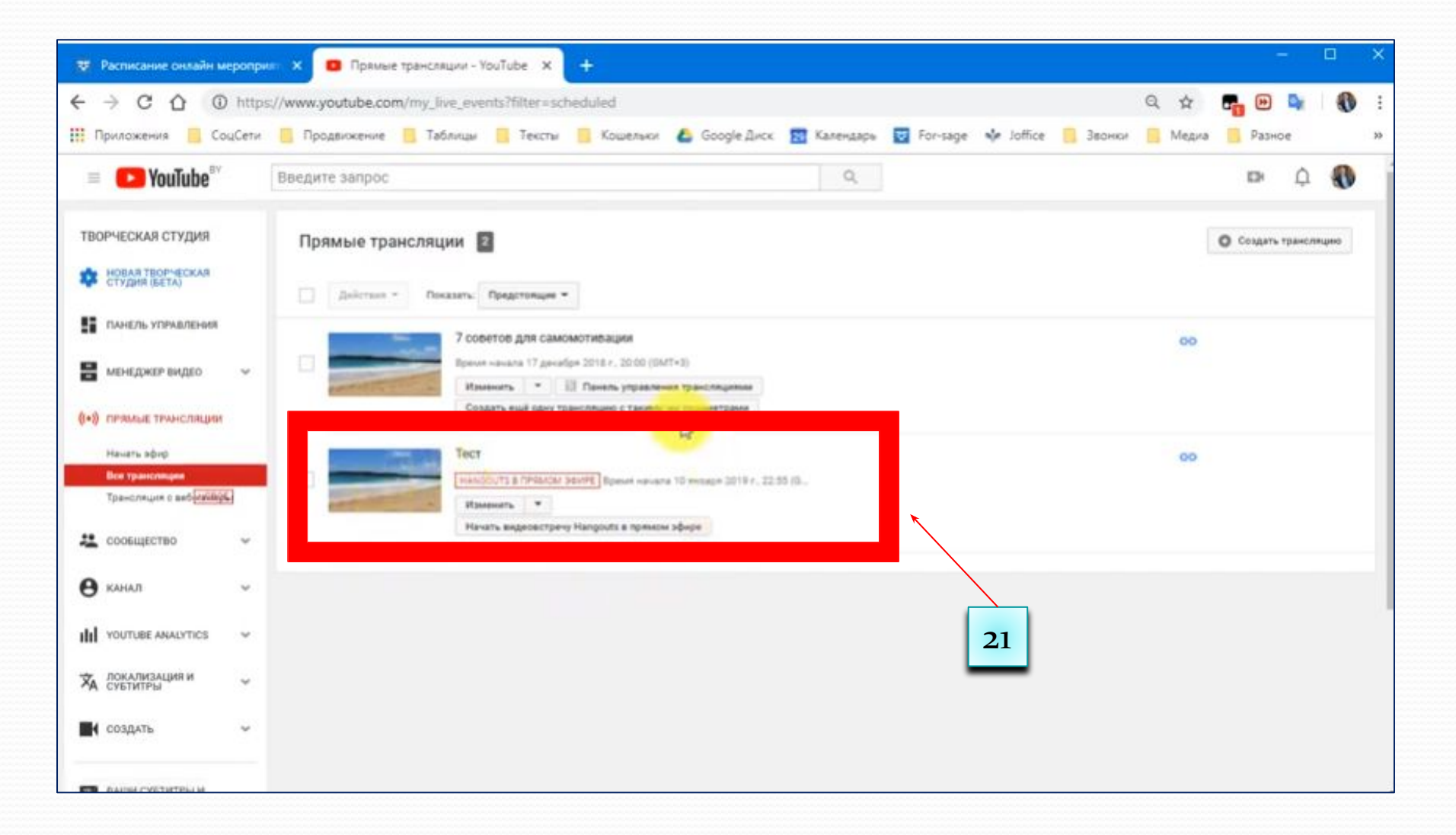

- $22.$ Нажимаем на название трансляции
- Выбираем Открыть ссылку в новой вкладке  $23.$

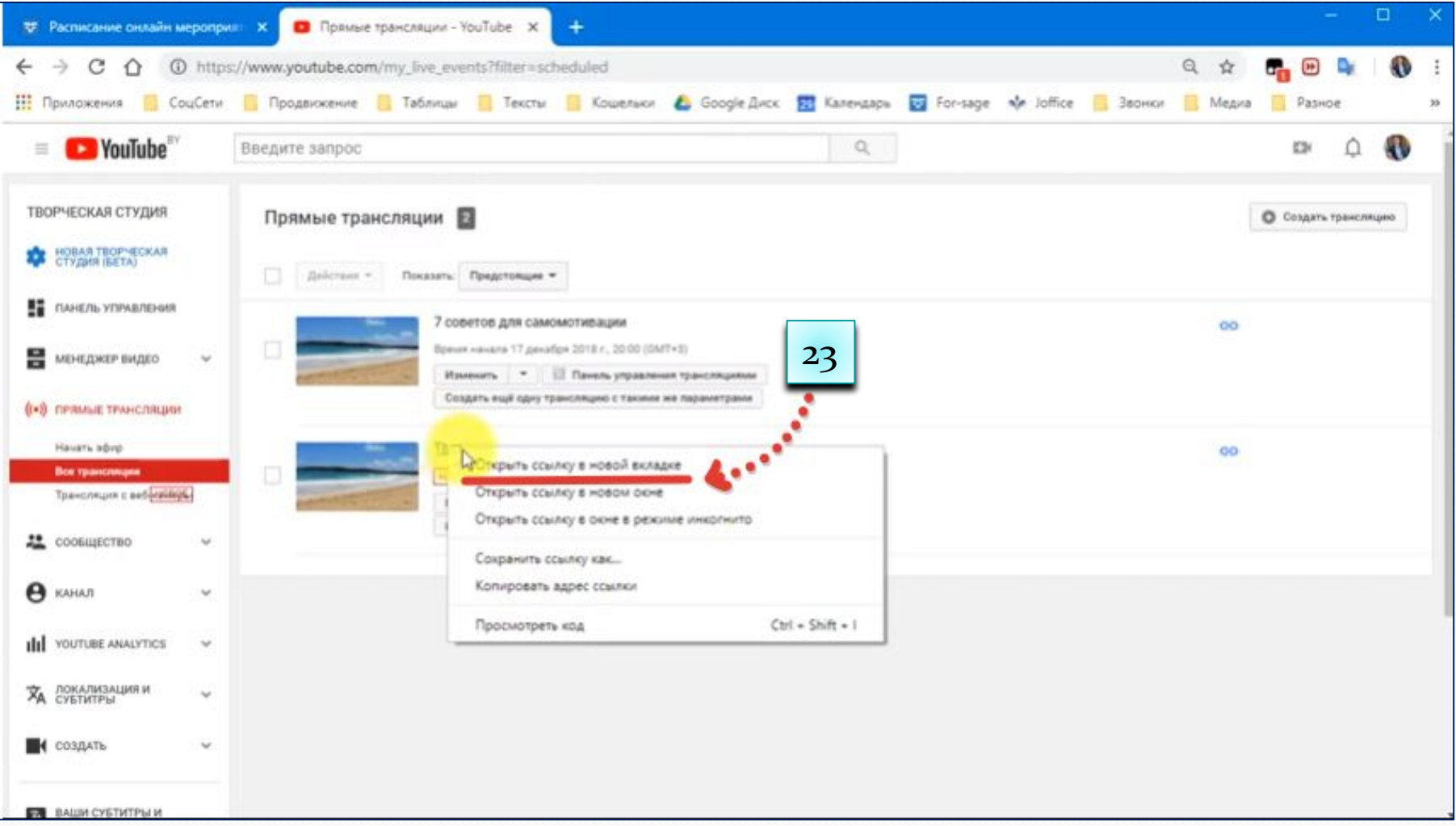

24. В открывшемся окне нажимаем Поделиться

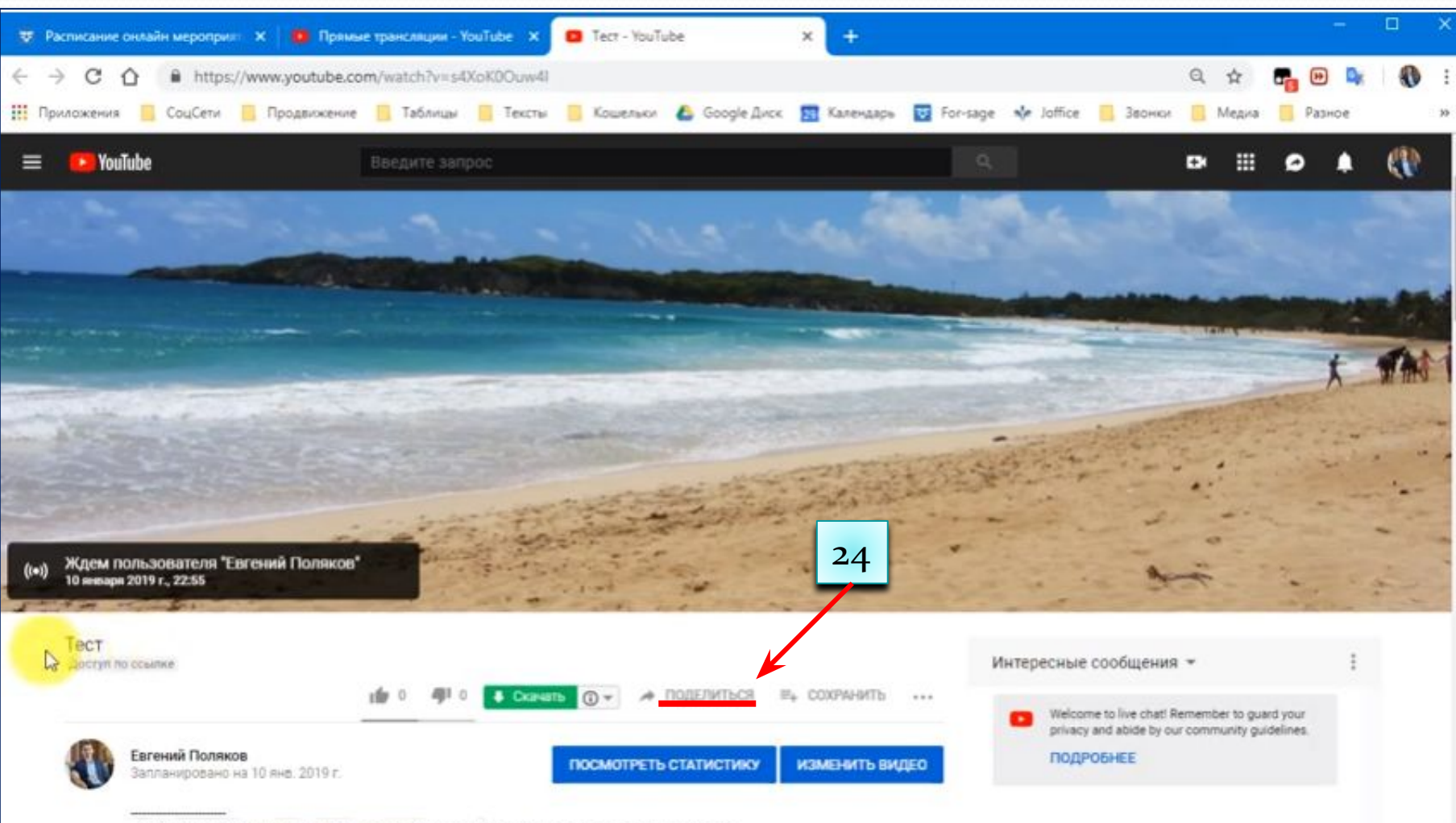

### 25. Нажимаем Встроить.

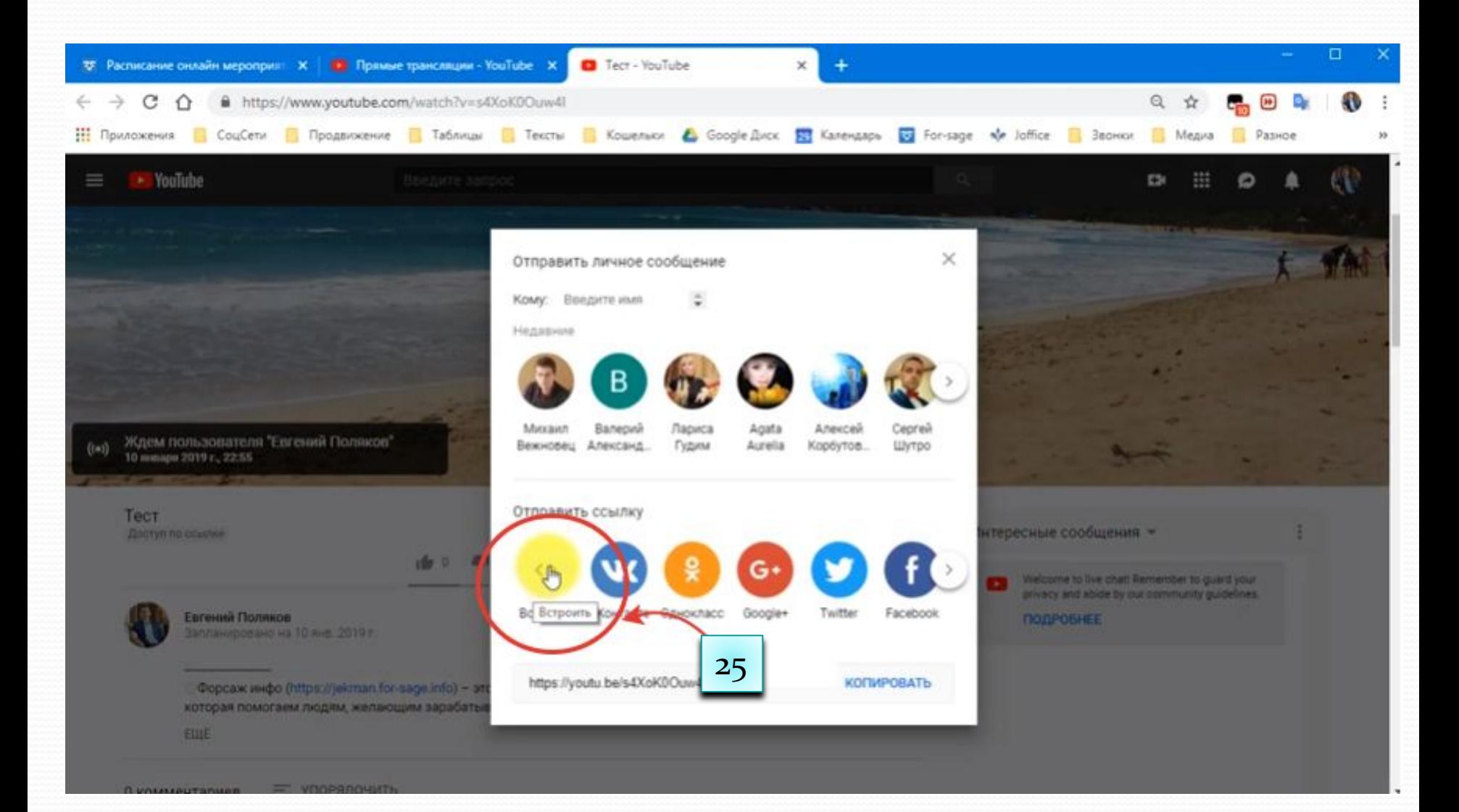

# 26. Появится код, копируем его, нажав на кнопку **Копировать.**

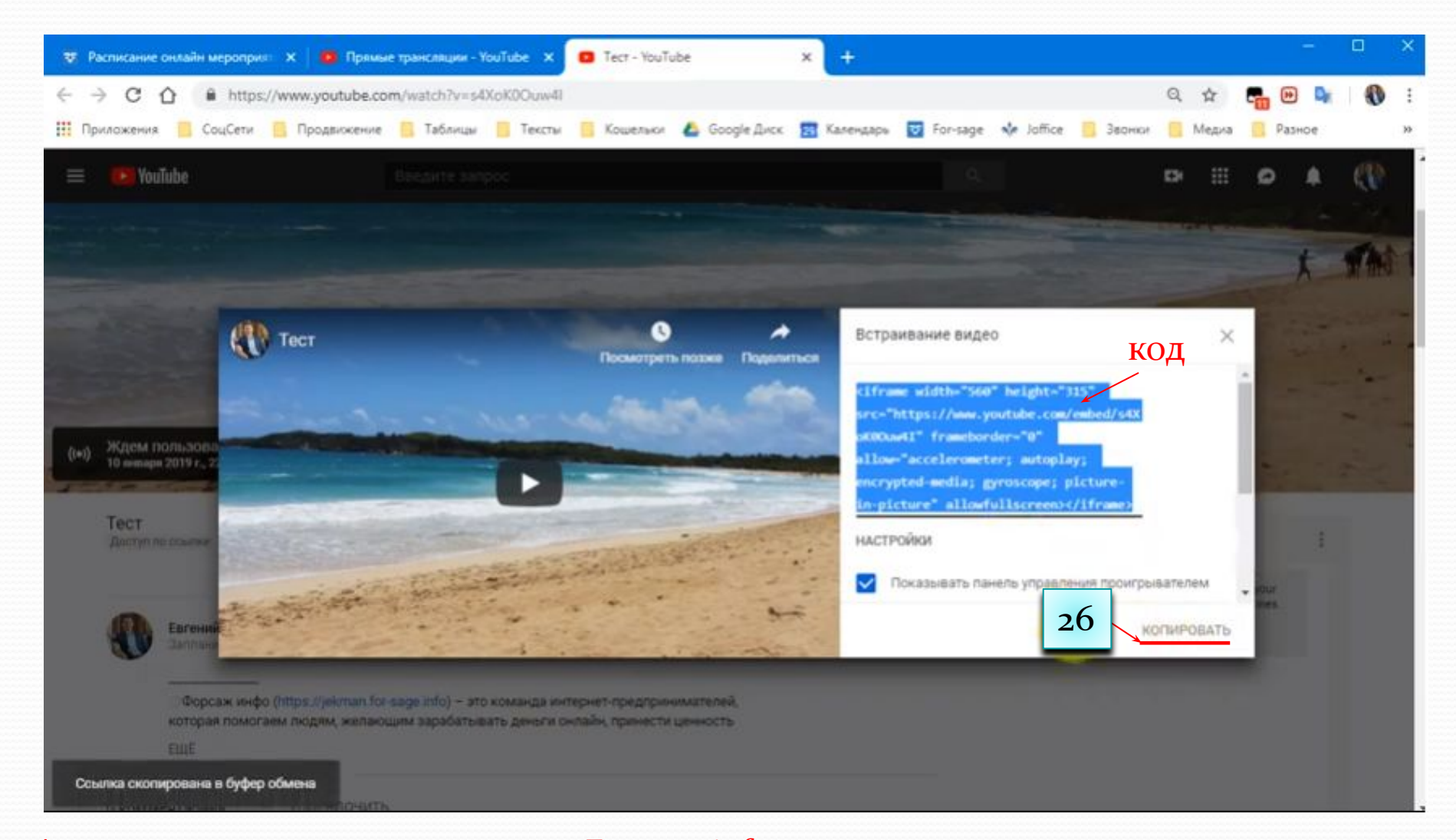

# \*если нет доступа к админпанели на For-sage.info , эту ссылку надо скинуть модератору

Переходим на For-sage.info, заходим в админпанель:  $27.$ Кабинет - Админпанель.

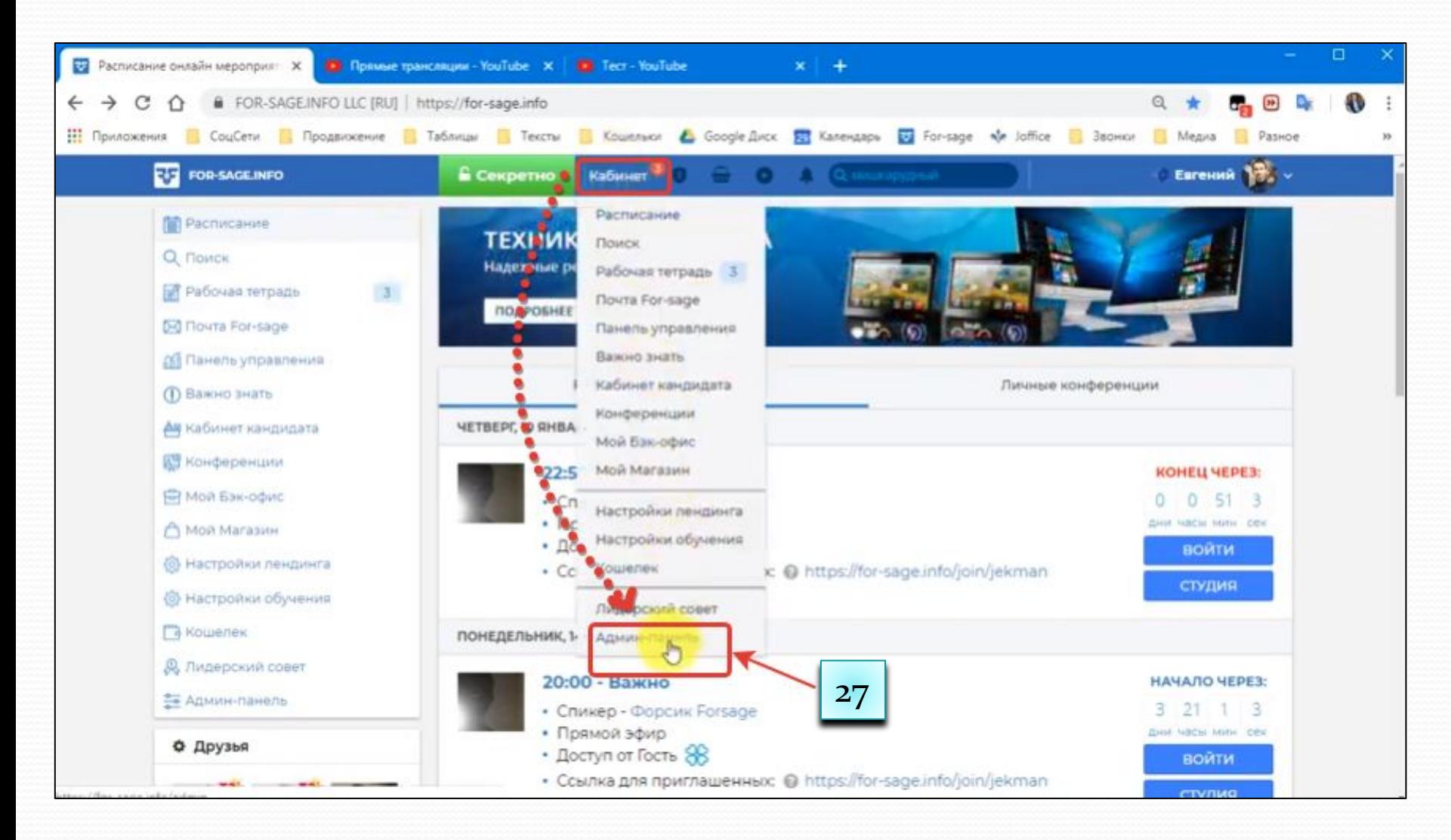

28. Переходим на For-sage.info, заходим в админпанель: Кабинет - Админпанель.

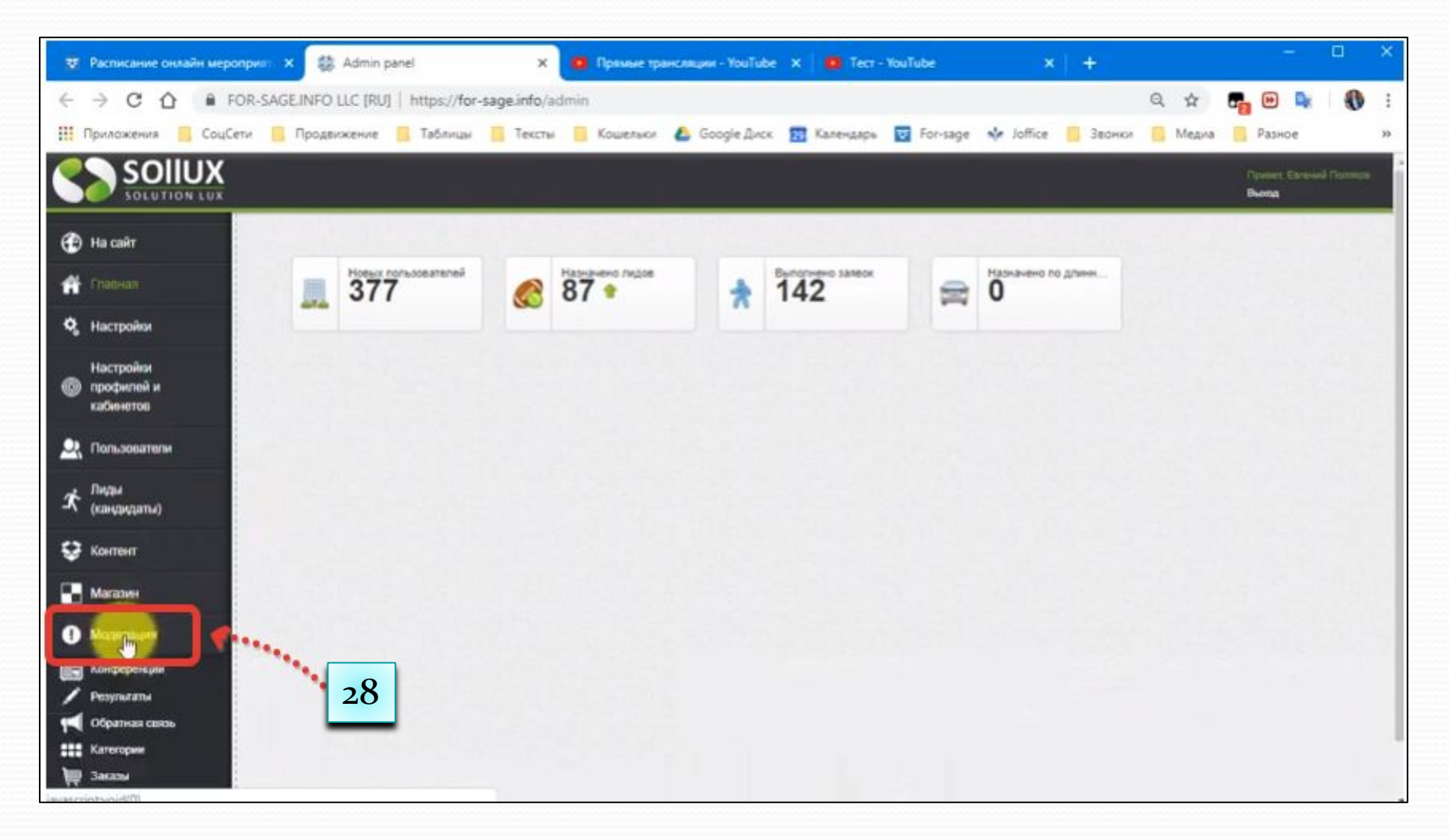

- 29. Нажимаем Конференции
- 30. Находим нашу заранее созданную конференцию
- 31. Нажимаем на значок Редактировать

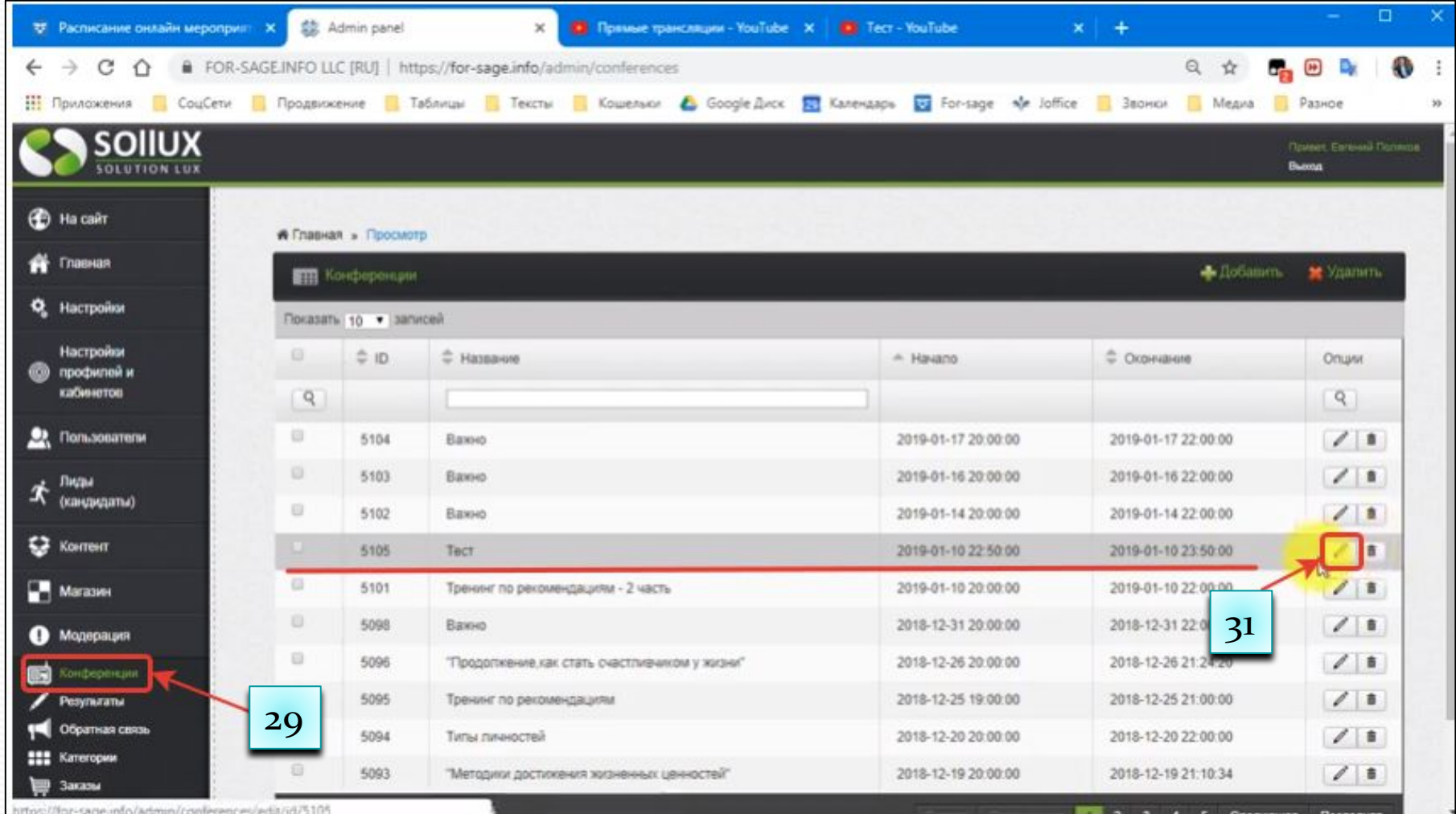

- 32. Меняем название тренинга
- 33. Выбираем квалификацию пользователя, от которой будет доступен тренинг
- 34. Выбираем спикера
- 35. Выбираем дату и время начала и окончания тренинга, остальные настройки как на рисунке

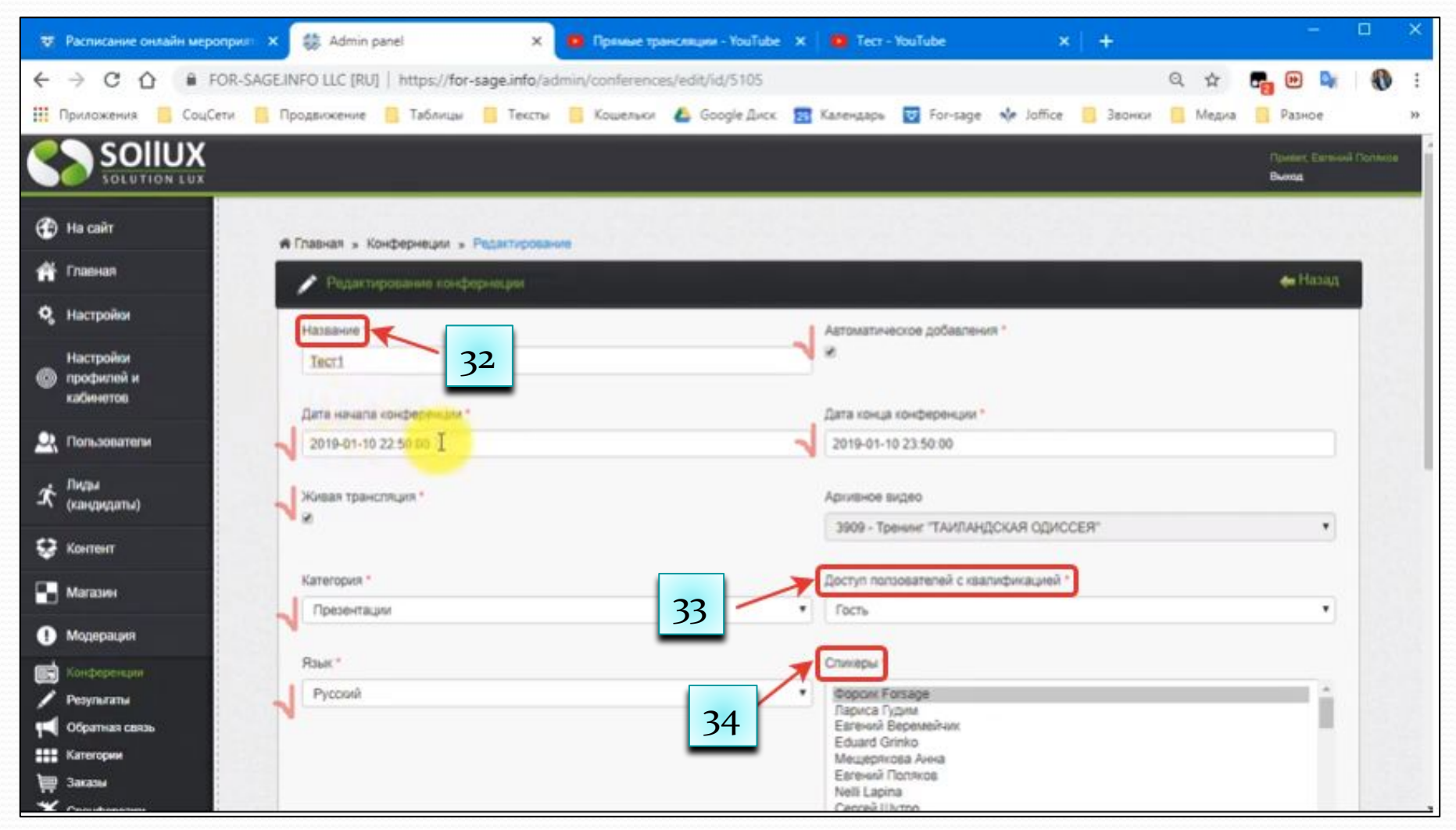

36. Выбираем квалификацию, которой будет доступно видео после онлайн-конференции и его сохранении на For-sage.info (может отличаться от той, которая была выбрана для онлайн-конференции)

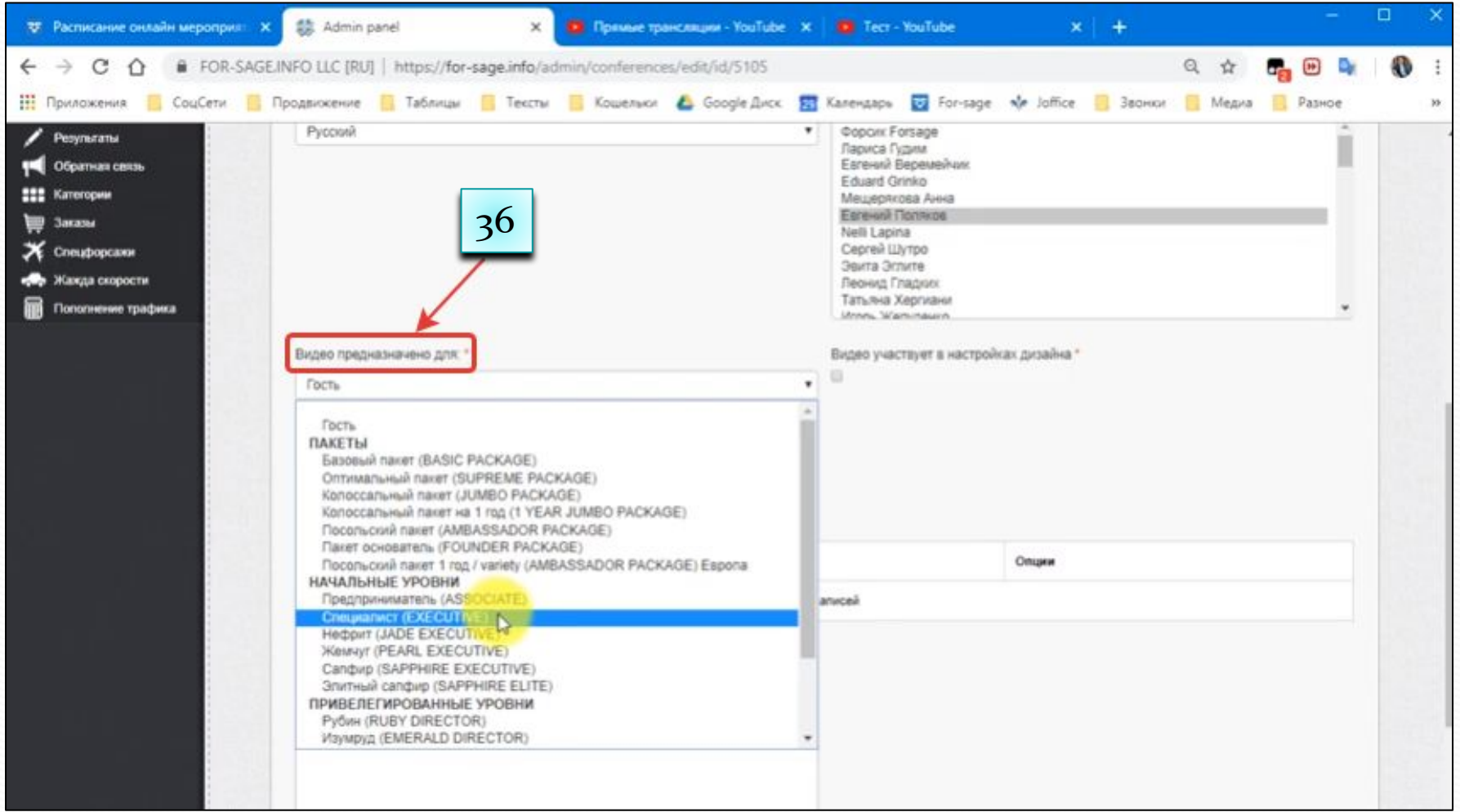

В окно Видео файл вставляем скопированный код 37.

## Нажимаем Сохранить 38.

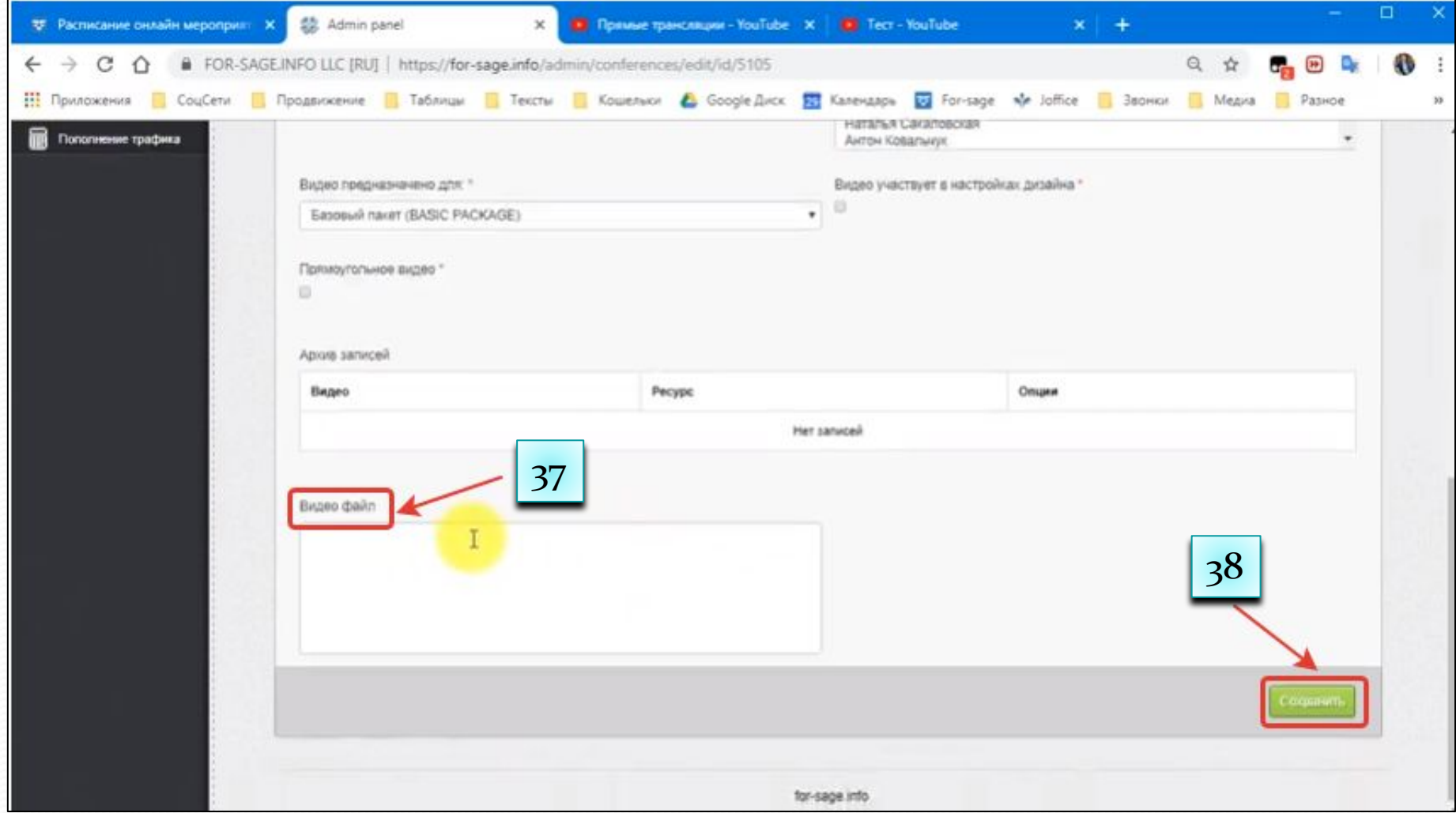

- 39. Проверяем: заходим на For-sage.info в раздел Кабинет Расписание, обновляем страничку, находим наш тренинг и нажимаем Войти
- 40. Возвращаемся в плагин Hangouts, проверяем, чтобы были включены звук и камера
- 41. В студии отключаем звук и видео и следим за чатом во время тренинга
- 42. Нажимаем Начать трансляцию ОК

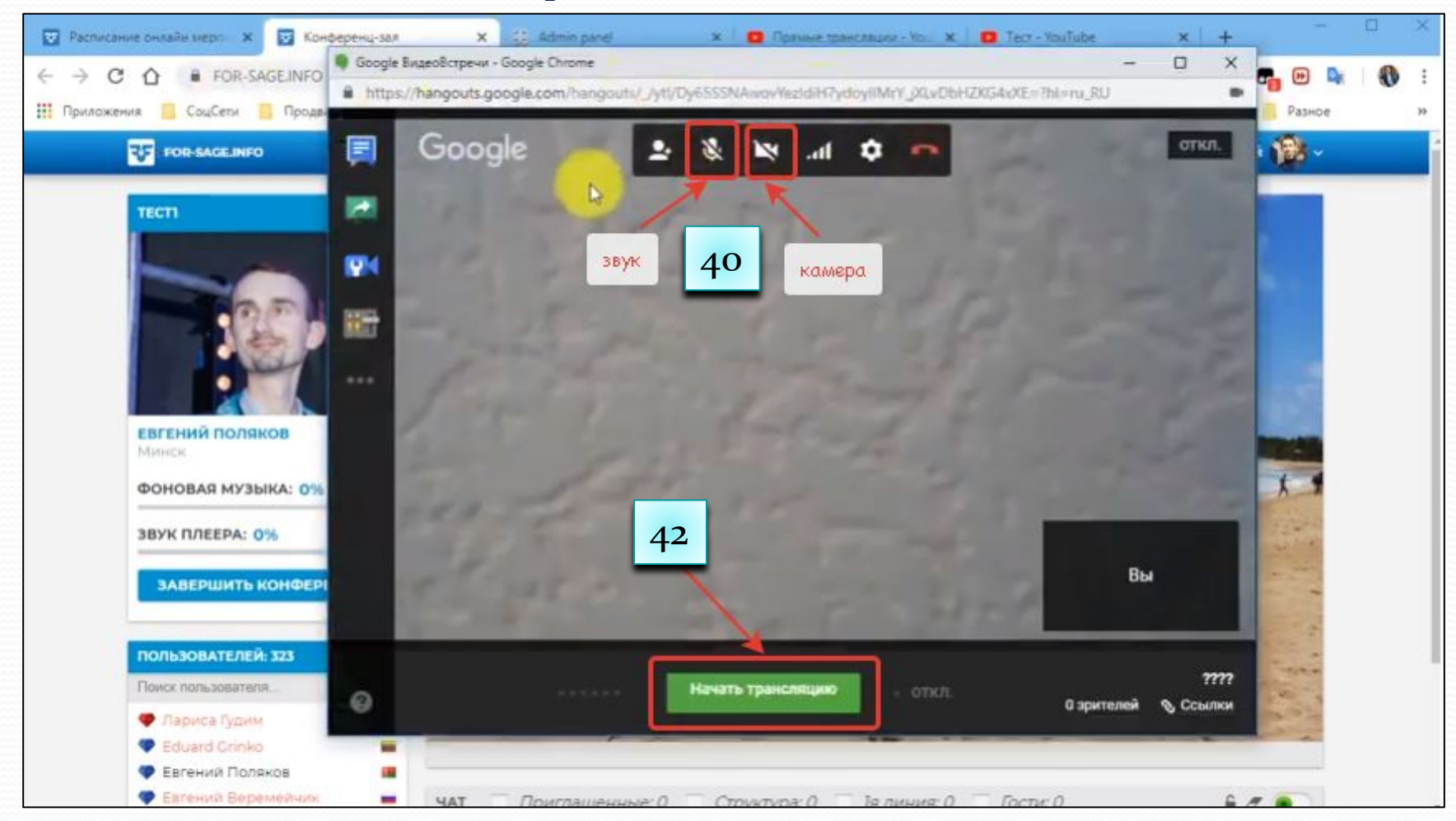

### 43. Для переключения на экран нажимаем на Показать экран

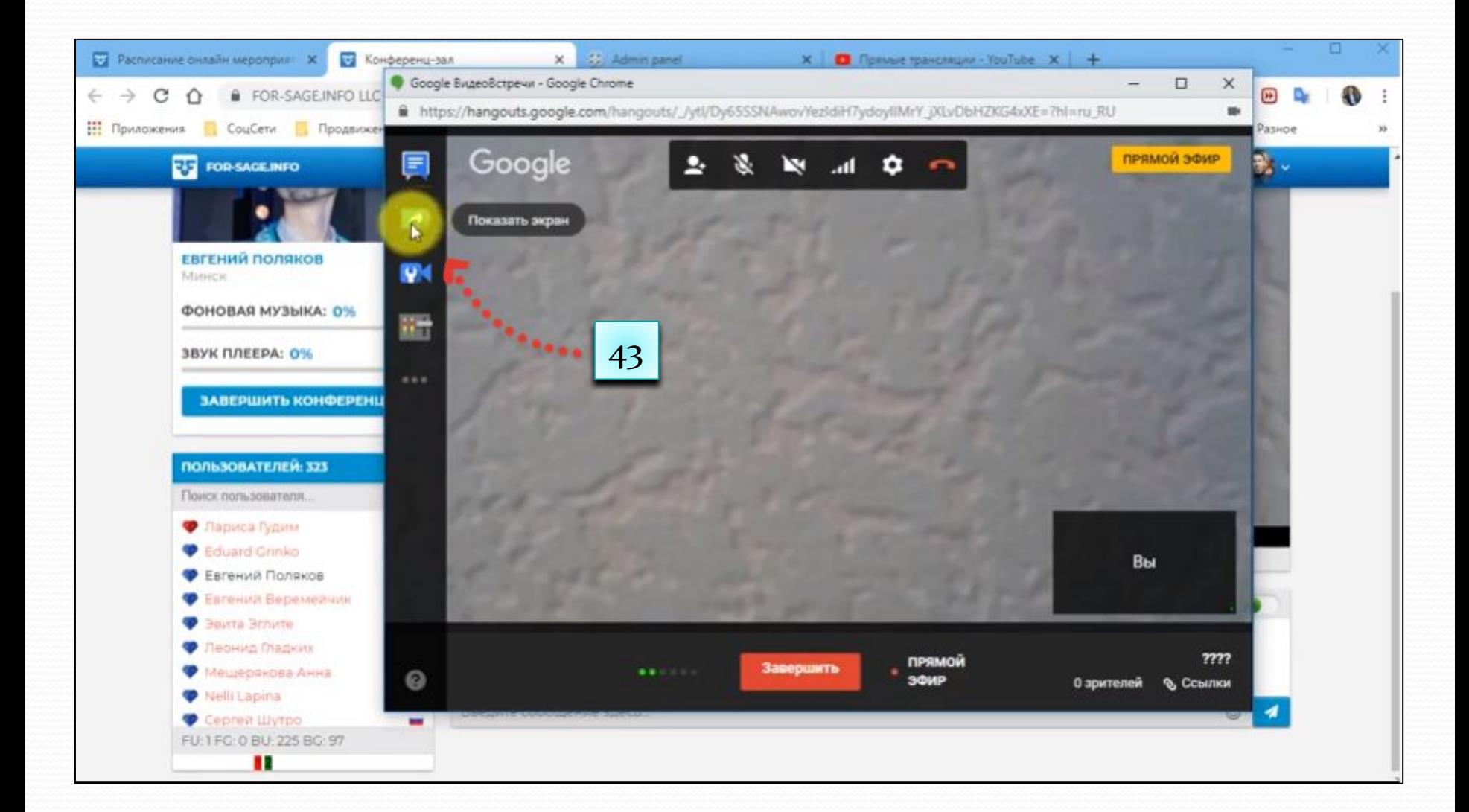

44. Появляется окно Откройте доступ к экрану, где можно выбрать показ Всего экрана или Окна программы

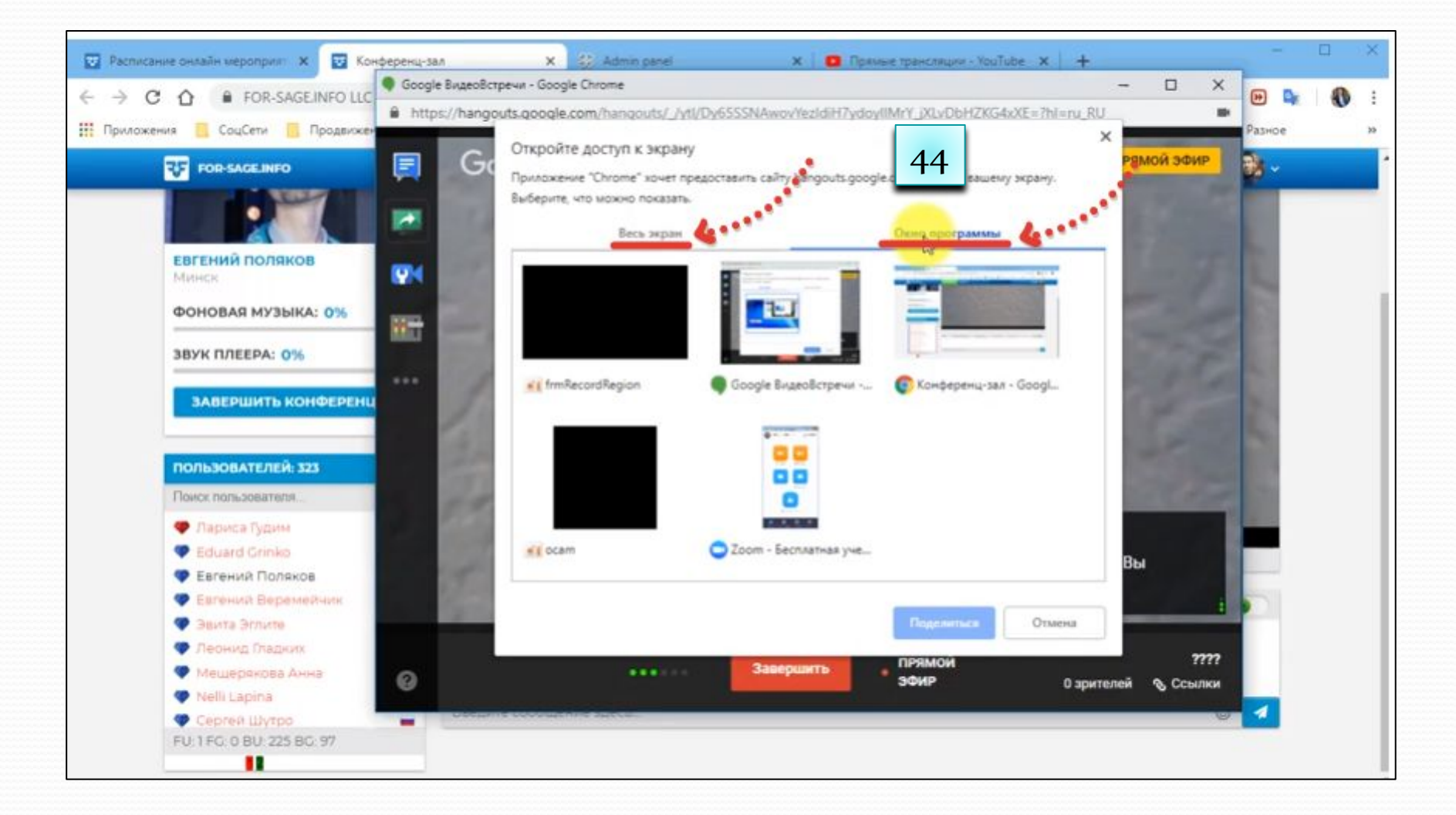

45. После завершения тренинга нажимаем кнопку Завершить

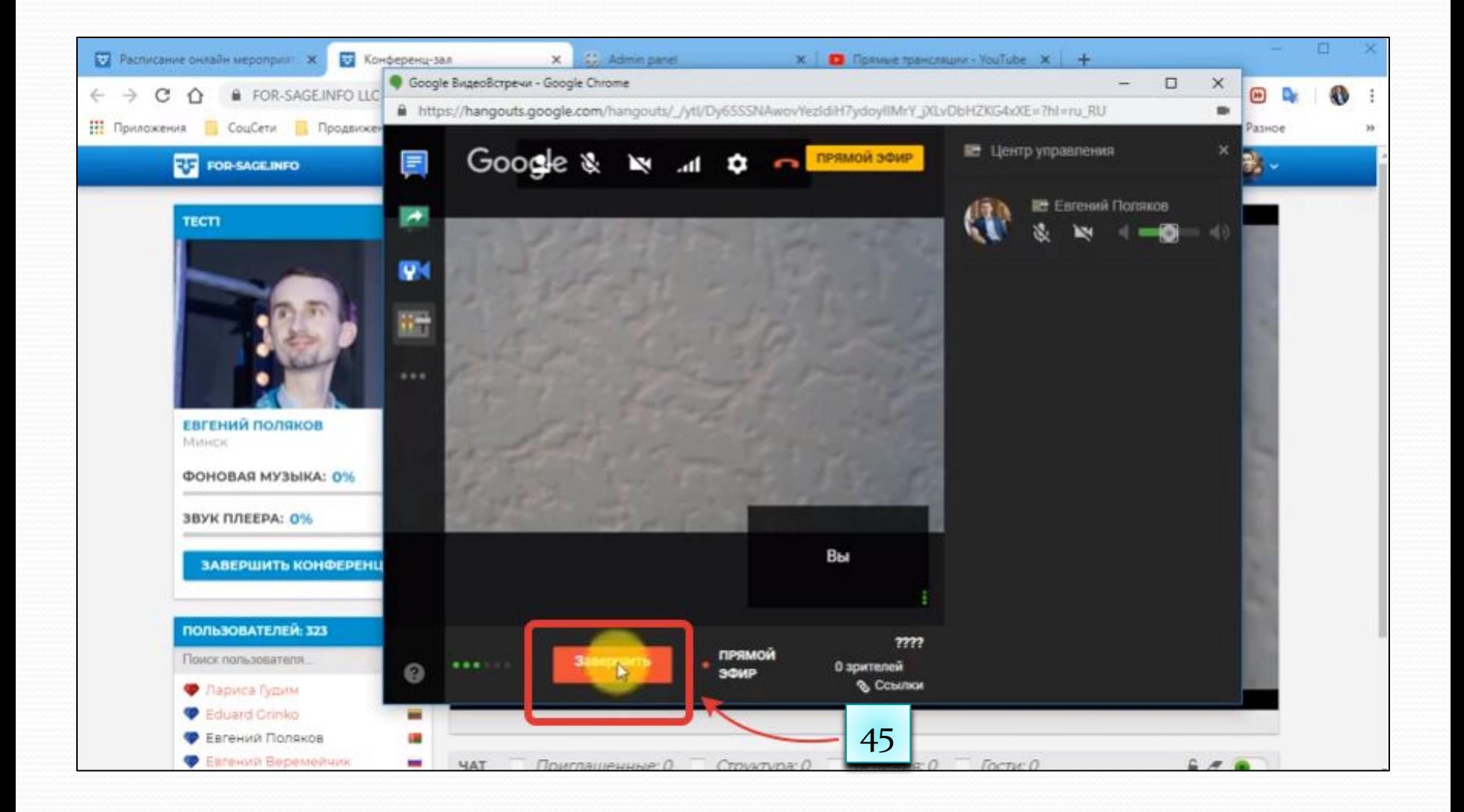

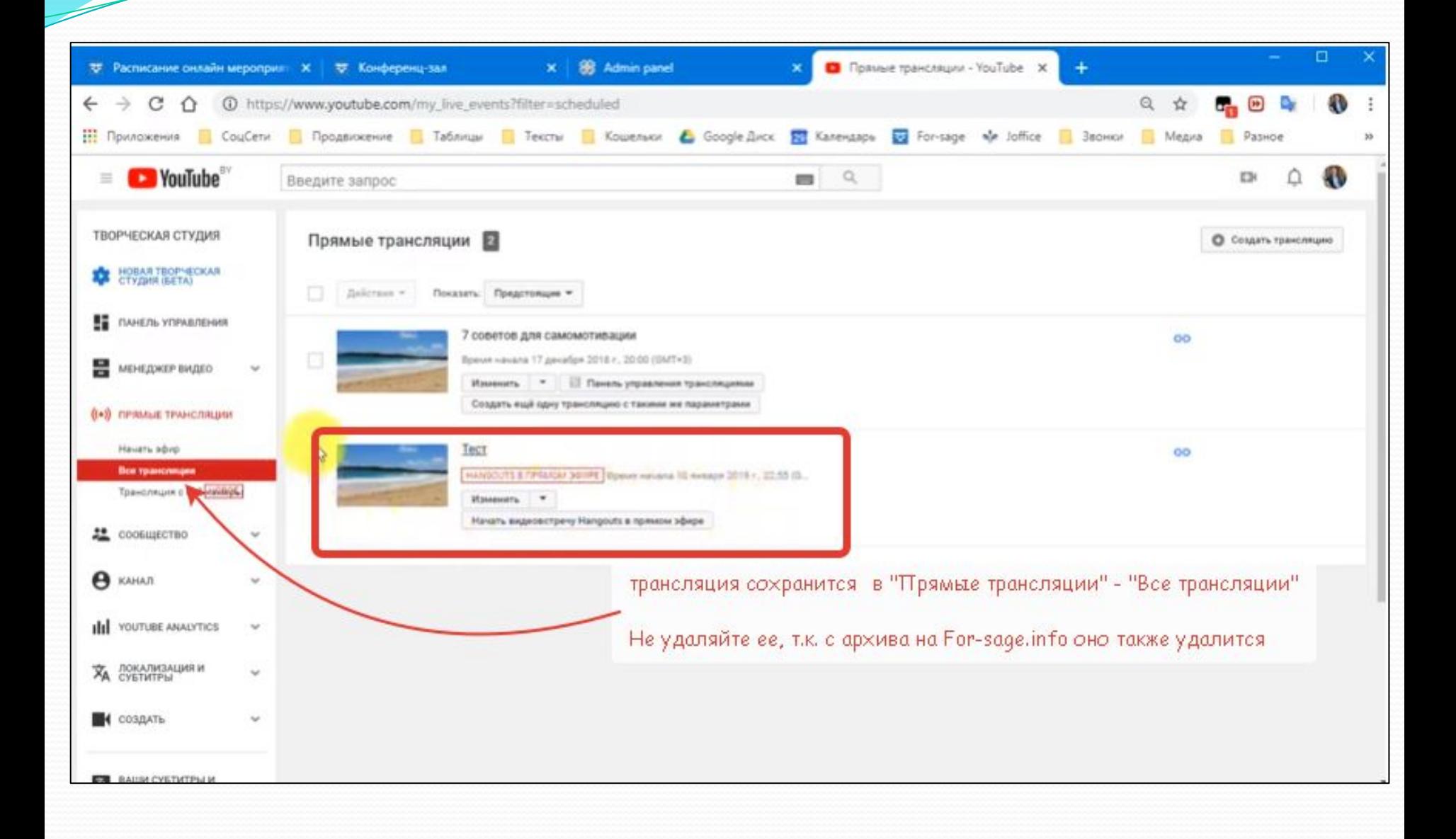